## **AmeriCorps-How to apply**

**Official Link to AmeriCorps Website:**

<https://my.americorps.gov/mp/login.do>

# **For Technical Assistance, use the National Service Hotline**: **1-800-942-2677**

 **or via webform:**

**<http://questions.nationalservice.gov/app/ask/session/L3RpbWUvMTUyMjc2NTAzNS9zaWQvTjJRWGRmSm4%3D>**

Note: It is best to use a computer versus a handheld device to apply. Google Chrome is also the recommended browser.

If you have not currently served or created a profile/application, you must click the, "**Apply to Serve**" link.

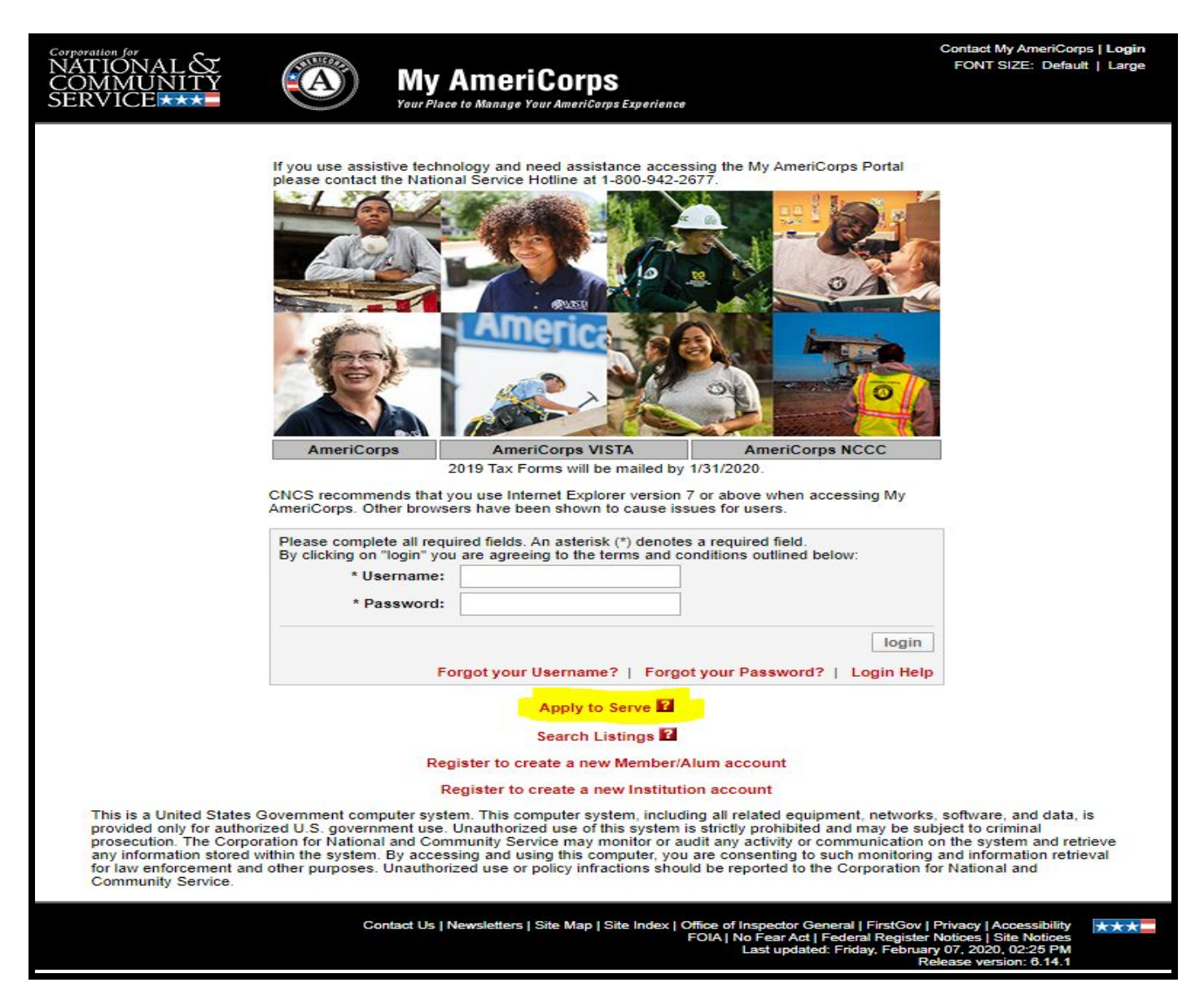

Please utilize the directions on the following page to create a profile, application, and apply to an AmeriCorps Program.

#### **1. Create Profile: Step 1 of 4**

- A. Enter your information as requested in this step.
- B. Enter your name exactly as it appears on your government-issued identification.
- C. You must have a valid e-mail address.

#### **2. Citizenship/Residency Status: Step 2 of 4**

A. Please supply your availability dates.

#### **3. Current & Permanent Address: Step 3 of 4**

- A. Enter addresses. If you have a current address that is separate from your permanent address, please enter both.
- B. Enter information in the format requested.
- C. Zip Code Extension is required. If you do not have this information, you will need to look it up.
	- i. Zip code look up website: [https://tools.usps.com/go/ZipLookupAction\\_input](https://tools.usps.com/go/ZipLookupAction_input)

#### **4. Skills & Experiences: Step 4 of 4**

- A. You must select the "**Search for Institutions**" option to enter your college/university name.
- B. Once the information is entered in this step, select "**finish"**

#### Once you have completed step 1-4, select "finish" in step 4. You will receive a pop-up prompt to Login to the My **AmeriCorps and create your application. Select OK**

- $\Box$  You will receive an email with further instructions on how to apply. In this email, there will be a link to follow to create a username and password for your account.
- $\Box$  Once you have created a username and password, you must log into your account within 72 hours to complete the registration process.
- 1. Click the link in your email to log in for the first time.
- 2. Re-enter your Name and information and create a username & password.
	- A. Passwords cannot be less than 12 characters.
- 5. Select Security Challenge Questions and Answers.
- 6. Once you have created a username, password, and security questions, you have successfully completed the registration process!

#### **You will now need to complete the steps to apply to an AmeriCorps program in the U.S.**

- 1. Select "Applications" on the left side of the home screen.
	- A. Select" Create Application"
	- B. Complete Steps 1-8

#### It is recommended that you submit two references. Please ensure these individuals will respond to an online **reference request promptly.**

- 2. Once you create your application, select "References" on the left side of the home screen to complete this task.
- 3. Once the application creation and references are completed, you must apply to our program.
	- A. Select "Search Listings" on the left side of the home page.
	- B. Quick Search enter:
		- i. Program Type: AmeriCorps State / National
		- ii. State: West Virginia
		- iii. Program Name: Leave this section blank
		- iv. Select "Search"
- 4. There are a few AFHA / AFNHA options to apply for: (These will be updated soon for the 20.21 service year)
	- a. AFHA AmeriCorps Heritage
	- b. AFNHA AmeriCorps Community Development
	- c. AFNHA AmeriCorps Conservation
- 5. Once you select the program you would like to apply, select the link for more information about the positions and then click the "Apply Now" button.
- 6. Follow the directions and answer all questions on the next screens to formally create and submit your application to the program of your choosing.

### **For Technical Assistance, use the National Service Hotline:**

**1-800-942-2677 or via webform:**

**<http://questions.nationalservice.gov/app/ask/session/L3RpbWUvMTUyMjc2NTAzNS9zaWQvTjJRWGRmSm4%3D>**

❖ **In addition to submitting your application to the MyAmeriCorps.gov website. please email your resume and cover letter to: [afnha@afnha.org](mailto:afnha@afnha.org)**